# **DVNX Upgrade to Firmware Version 2.2.2.5**

# IMPORTANT! 2.2.2.5 Firmware is ONLY for DVNX units. If you have a DV2T or DV3T please download the appropriate firmware.

These are instructions for upgrading to DVNX Firmware Version 2.2.2.5

### Check Firmware Version.

Download Firmware Version 2.2.2.5 and run the executable file.

Depending on the browser you are using and your security settings, you may get a few warning screens about downloading exe files from the internet. You should save the file to your computer (usually it defaults to a downloads directory, this is fine). After you have downloaded the file, you will be prompted to run, go ahead, and run it from the browser.

### The following image is an example of what you might see if you are running Microsoft Edge: See red circle.

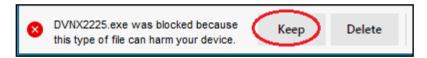

Note: if you are running Chrome, Firefox, or Explorer, you will see different warnings. <u>See Other</u> <u>Warnings</u>.

Have a USB stick handy, you will need it for the next few steps. Plug your USB stick into your computer and click yes: See red circle.

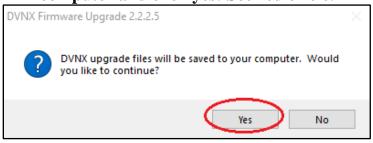

#### Click Next to continue: See red circle.

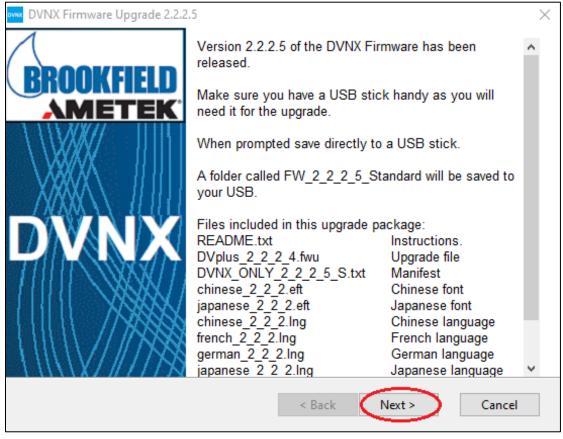

#### Click Yes to acknowledge you have read the license agreement: See red circle.

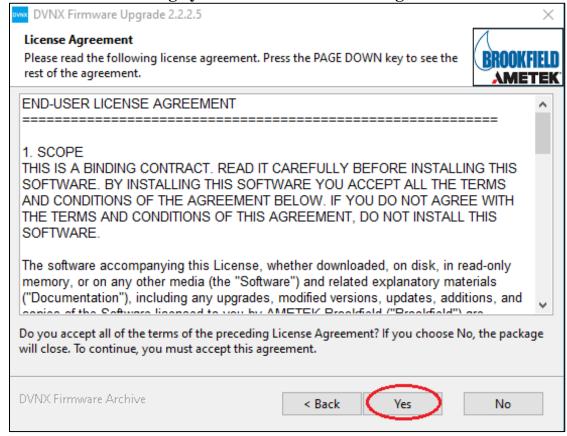

### Click Next to continue: See red circle.

| DVNX Firmware Upgrade 2.2.2.5                                                                                                    | ×                                                    |
|----------------------------------------------------------------------------------------------------|------------------------------------------------------|
| <b>Readme Information</b><br>Please read the following important information:                                                                                                    | BROOKFIELD                                           |
| Brookfield DVNX release notes for firmware version 2.2.2.5                                                                                                    | ·····                                                |
| Updates for 2.2.2.5<br>1. Fix single point averaging shows wrong test parameters                                                                                                    | 5.                                                   |
| <ul> <li>Known issues in 2.2.2.5</li> <li>1. Temperature controller needs to be toggled with test condection it will connect reliably.</li> <li>a. Work around: Use "Test Connection" if using terrest controller to ensure it works.</li> <li>2. A multi-step test that has speed changes between step a spike (or drop) in viscosity until the motor has ramped correct speed. This causes QC warnings to go off uner a. Work around: When changing speeds, add a step with no QC limits enabled.</li> </ul> | emperature<br>os will show<br>d to the<br>xpectedly. |
| DVNX Firmware Archive < Back                                                                                                    | Next > Cancel                                        |

### **Click Browse: See red circle.**

| DVNX Firmware Upgrade 2.2.2.5                                                           |                                  | ×          |
|-----------------------------------------------------------------------------------------|----------------------------------|------------|
| <b>Destination Folder for Files</b><br>Please select the destination folder where the p | ackage should extract the files: | BROOKFIELD |
| Please select the destination folder:                                                   |                                  | Browse     |
|                                                                                         |                                  |            |
|                                                                                         |                                  |            |
| DVNX Firmware Archive                                                                   | < Back Next >                    | Cancel     |

Choose top level of USB stick to save the files. Click OK: See red circles.

| Browse For Folder                     | $\times$ |
|---------------------------------------|----------|
| Please select the destination folder: |          |
|                                       |          |
| > 📃 Desktop                           | ^        |
| > 🔮 Documents                         |          |
| > 🕂 Downloads                         |          |
| > 🁌 Music                             |          |
| > 📰 Pictures                          |          |
| > 📑 Videos                            |          |
| > 🏭 Local Disk (C:)                   |          |
| KINGSTON (F:)                         | 5        |
| < >                                   |          |
| Make New Folder OK Cancel             |          |
| Make New Policer                      |          |

## Click Next to extract: See red circle.

| DVNX Firmware Upgrade 2.2.2.5                                                                                           | $\times$   |
|----------------------------------------------------------------------------------------------------|------------|
| <b>Destination Folder for Files</b><br>Please select the destination folder where the package should extract the files: | BROOKFIELD |
| Please select the destination folder:                                                                                   |            |
| F:\                                                                                                    | Browse     |
|                                                                                                    |            |
|                                                                                                    |            |
|                                                                                                    |            |
|                                                                                                    |            |
| DVNX Firmware Archive < Back Next >                                                                                     | Cancel     |

| DVNX Firmware Upgrade 2.2.2.5                                               |                            | ×          |
|-----------------------------------------------------------------------------|----------------------------|------------|
| <b>Unpacking Files</b><br>Please wait while the package files are being ext | tracted onto your computer | BROOKFIELD |
|                                                                             |                            | AMETEK     |
| Extracting FW_2_2_2_5_Standard/portuguese_2_                                | 2_2.lng                    |            |
|                                                                             |                            |            |
|                                                                             |                            |            |
|                                                                             |                            |            |
|                                                                             |                            |            |
|                                                                             |                            |            |
|                                                                             |                            |            |
|                                                                             |                            |            |
|                                                                             |                            |            |
|                                                                             |                            |            |
| DVNX Firmware Archive                                                       | < Back Next >              | Cancel     |

#### Wait for files to be extracted to your USB stick.

#### Click Next to continue: See red circle.

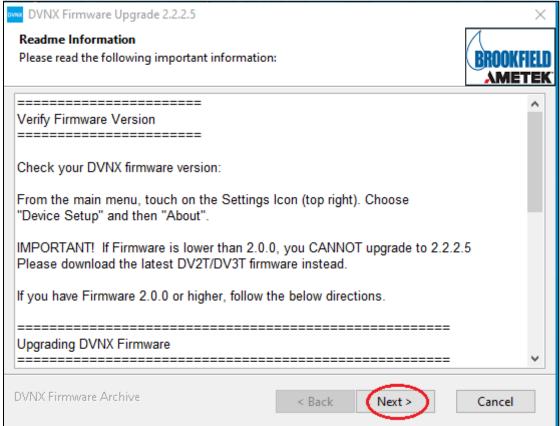

Click OK to complete the extraction process: See red circle.

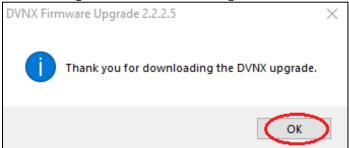

Plug your USB stick into the back of the DVNX instrument: See red/pink circle.

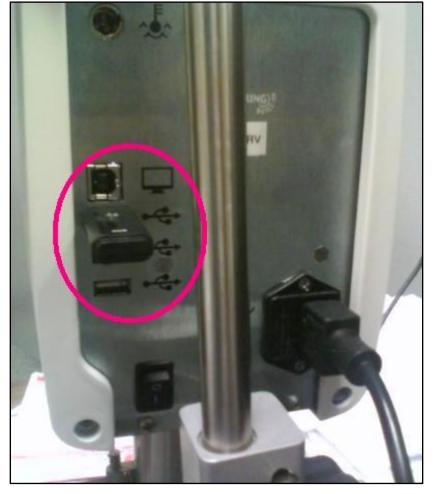

Touch the Settings Icon: See red circle. An example is shown here on the top right of the Configure Viscosity Test screen.

| 1 2 1:4 1 PM                         | 11/09/20 🔬             |  |  |
|--------------------------------------|------------------------|--|--|
| Configure Viscosity Test Q           |                        |  |  |
| Unsave                               | ed Test                |  |  |
| Step 1 of 1 🕂                        | Torque<br>6.1%         |  |  |
| Spindle HB-02 (2) 🔰                  | Speed                  |  |  |
| Accessory None 🔰                     | 20.0 грм 🔰             |  |  |
| Temperature Live 23.0 °C Set 25.0 °C | End Condition 00:00:10 |  |  |
| Multi Point 00:00:01                 | Sample ID 🕕 🔰          |  |  |
| More 🔗                               |                        |  |  |

## **Touch Admin Functions: See red circle.**

|                 | 1:23 PM | 06/26/15 |   |
|-----------------|---------|----------|---|
| $\bigcirc$      | Sett    | ings     |   |
| Device Setup    |         |          | > |
| User Settings   |         |          | > |
| Global Settings |         |          | > |
| Admin Functio   | ns      |          |   |

Touch Update Software: See red circle.

| 1 2 1:35 PM 11/09/20  |   |
|-----------------------|---|
| Admin Functions       |   |
| Log In and Lock Out   | > |
| Electronic Signatures | > |
| Users and Access      | > |
| Manage Settings       | > |
| Manage Data           | > |
| Update Software       |   |

# IMPORTANT! 2.2.2.5 Firmware is ONLY for DVNX units. If you have a DV2T or DV3T please download the appropriate firmware.

Touch the USB folder that has the upgrade files: See red circle.

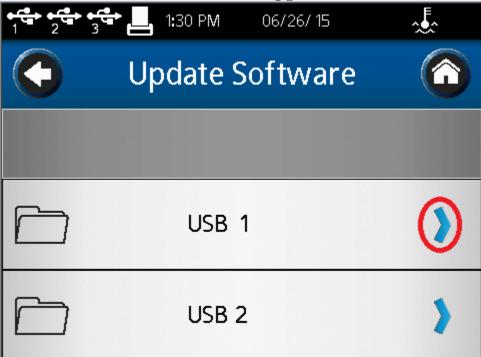

Touch DVNX\_ONLY\_2\_2\_5\_S.txt: See red circle.

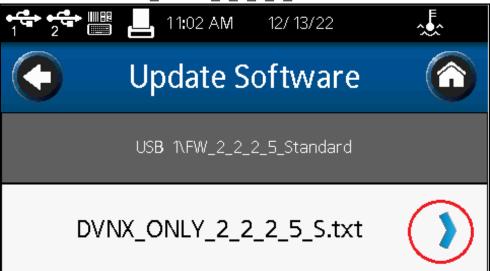

Touch OK: See red circle.

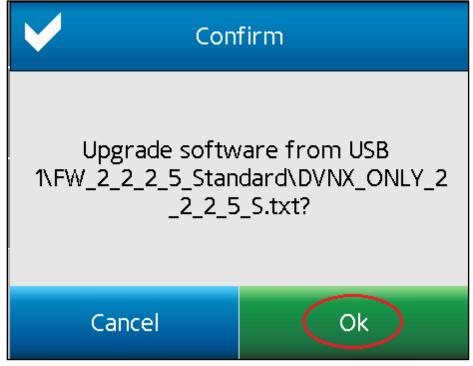

Wait for the upgrade to complete. This may take a while.

# Do not unplug the USB or turn off the instrument!

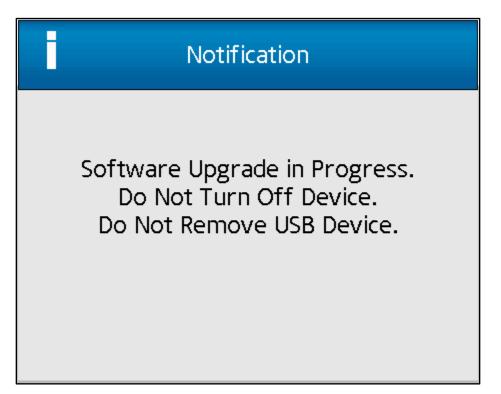

#### Click OK. Reboot instrument.

(Turn off the instrument; wait a couple seconds then turn it back on): See red circle.

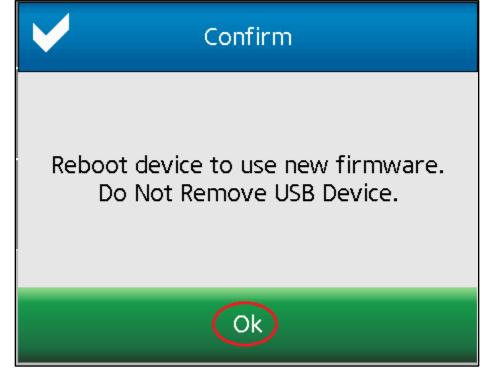

# **Check Firmware Version**

Touch the Settings Icon: see red circle. An example is shown here on the top right of the Configure Viscosity Test screen.

| 1 2 3 1:21 PM               | 06/26/15 🎿      |  |  |
|-----------------------------|-----------------|--|--|
| Configure Viscosity Test    |                 |  |  |
| Unsaved Test                |                 |  |  |
| Step 1 of 2 🔰               | Torque<br>6.2 % |  |  |
| Spindle                     | Speed           |  |  |
| CP-41(41) 🔰                 | 8.0 rpm 🔰       |  |  |
| Temperature                 | End Condition   |  |  |
| Live 24.0 °C<br>Set 25.0 °C | 00:00: 10 🔰     |  |  |

### Touch Device Setup: see red circle.

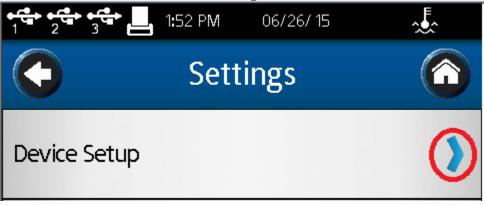

## Touch About: see red circle.

| 1:53 PM 06.            | /26/ 15 🛛 🔬 |
|------------------------|-------------|
| C Device Se            | tup 🙆       |
| Temperature            | >           |
| Printer Setup          | >           |
| Auto Zero              | >           |
| Oscillation Check      | >           |
| Technical Support Info | >           |
| About                  |             |

Take note of which Firmware Version your instrument is running. See red circle\*.

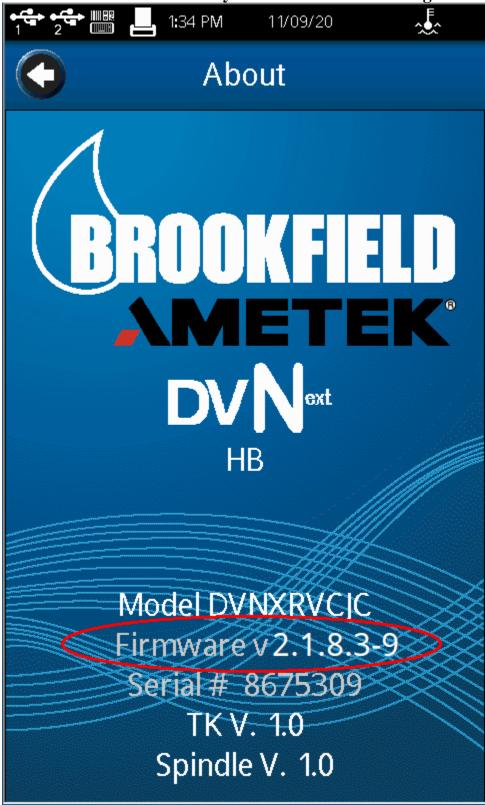

\*Note: This image shows firmware version 2.1.8.3; the latest version is 2.2.2.5.

**Return to Instructions** 

# Warnings and Pop-up Messages

**Microsoft Edge** 

An example of what you might see if you are running Microsoft Edge: See red circle.

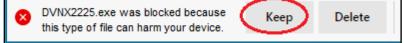

### **Chrome** An example of what you might see if you are running Chrome: See red circles.

|        | nis type of file can harm you<br>o you want to keep DVNX222 | Keep Discard                   |
|--------|-------------------------------------------------------------|--------------------------------|
|        |                                                             | Open                           |
|        |                                                             | Always open files of this type |
|        |                                                             | Show in folder                 |
|        |                                                             | Cancel                         |
| ovex [ | DVNX2225.exe                                                | ~                              |

## **Firefox** An example of what you might see if you are running Firefox: See red circles.

| Opening DVNX2225.exe                        | × |
|---------------------------------------------|---|
| You have chosen to open:                    |   |
| DVNX2225.exe                                |   |
| which is: exe File (8.6 MB)                 |   |
| from: C:\Users\ktopham\Desktop\DVT\web_new\ |   |
| Would you like to save this file?           |   |
| Save File Cancel                            |   |

| 👈 Enter name of file to | save to                |                |                       |      |          | × |
|-------------------------|------------------------|----------------|-----------------------|------|----------|---|
| ← → ~ ↑ ↓ >             | This PC      Downloads | ~              | Ō                     |      | ownloads |   |
| Organize 👻 New          | folder                 |                |                       |      |          | ? |
| <ul> <li>✓</li></ul>    |                        | No items match | )ate mod<br>your sear |      | Туре     |   |
| 📰 Pictures 🛛 🖈          | v <                    |                |                       |      |          | > |
| File name:              | DVNX2225.exe           |                |                       |      |          | ~ |
| Save as type: e         | xe File (*.exe)        |                |                       |      |          | ~ |
| ∧ Hide Folders          |                        |                |                       | Save | Cancel   |   |
|                         |                        |                |                       | - 0  | $\times$ |   |

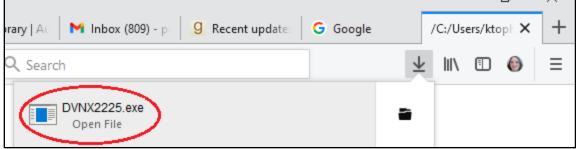

**Return to Instructions**